# Safe on Social Guide to

YouTube 2019

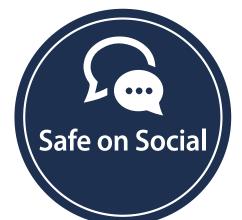

safeonsocial.com

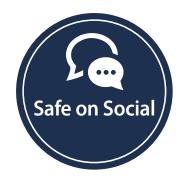

Published by Safe on Social Media Pty Ltd

Copyright Safe on Social Media Pty Ltd 2017

The moral right of the author has been asserted

No part of this e-book or its associated modules may be reproduced or transmitted by any person or entity in any for by any means, electronic or otherwise including photocopying, recording or scanning or by any information storage without prior permission other than the licensor who is licensed to use this information on their website, in newsletters and in print and has been granted permission from the publisher under an annual license.

The publisher, authors, licensee, licensor and their respective employees or agents will not accept responsibility for injuries or damage, physical or emotional occasioned to any person as a result of a social media use or any other activities described in this e-book.

Whilst every attempt has been made to ensure that the information in this e-book is accurate, it is the nature of social media to be constantly changing. Therefore, Safe on Social Media Pty Ltd gives no guarantees to the completeness or accuracy of the contents of this guide.

# Contents

| Vhat is YouTube and why do people use it?    | 4  |
|----------------------------------------------|----|
| ouTube Age Restrictions                      | 5  |
| asswords                                     | 6  |
| Consider setting up a family account         | 7  |
| hould you use your real name on YouTube?     | 8  |
| hink before you post                         | 9  |
| Bullying and trolling                        | 10 |
| Vhat is in the background?                   | 11 |
| witch Safety on                              | 12 |
| Ads on YouTube                               | 13 |
| Private Videos                               | 14 |
| Controlling Comments on your YouTube channel | 15 |
| low to delete your YouTube Channel           | 16 |
| 'ouTube Safety Centre                        | 17 |

# Your Guide to being Safe on Social

| = You Tube AU | Search | Q | Upload | Sign in  |
|---------------|--------|---|--------|----------|
|               |        |   | Home   | Trending |

#### What is YouTube and why do people use it?

YouTube is video hosting service that is owned by Google. It allows you to upload and share video content on a platform that is accessed by millions of people every day.

YouTube is the world's 2nd largest Social Media platform. It is a platform to watch videos, listen to music and educate yourself or your children.

YouTube is a safe and powerful entertainment tool, as long as it's used correctly whether you are watching or uploading videos.

YouTube is highly regulated and governed by Google, so if they find the content of you video breaches their community standards, they will delete it without hesitation.

It is very rare to hear about something negative happening to someone that has shared a video online, but it does happen more often than you hear about.

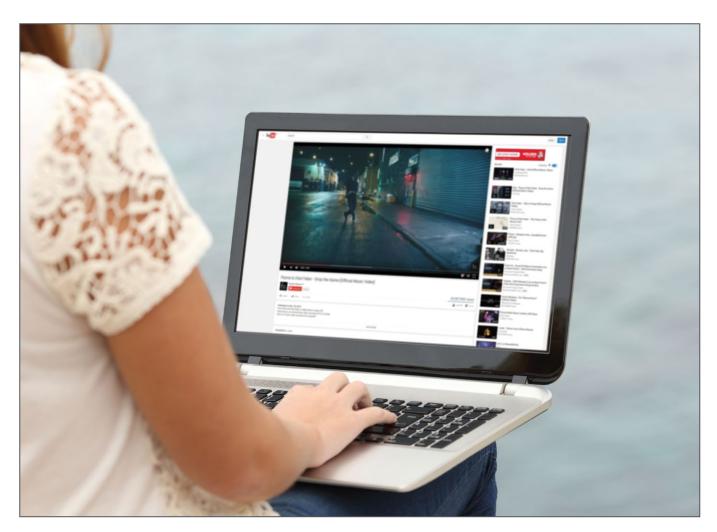

# YouTube Age Restrictions

You are meant to be at least 13 years old before you can start uploading videos to YouTube, the minimum age for creating a Google account, according to US law and their Children's Online Privacy Protection Act, which governs most social media platforms. The reality, though, is entirely different.

There are vast numbers of underage children uploading content. If you don't believe that, search for "Am I pretty" and count the number of videos posted by little girls.

This is an open invitation to creeps and other people that may not have your child's best interests at heart. Protect them by respecting age restrictions!

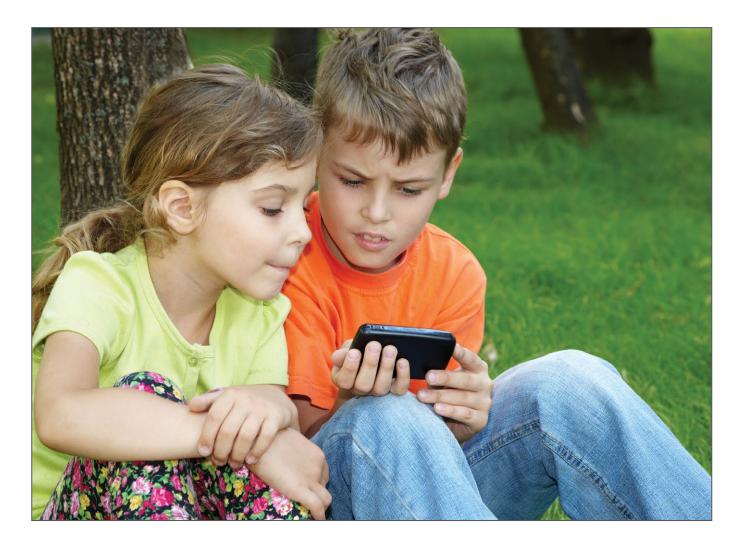

#### **Passwords**

Setting a strong password on your YouTube Channel is extremely important. Remember, you are the first line of defence when it comes to securing your online life, and strong passwords are you best friend.

#### Here are our top tips when it comes to passwords:

Always us a secure alphanumeric password using upper and lower case letters and numbers for example II0v3D0g2 instead of I love dogs.

Do not use the same password for your YouTube account as you use for you bank account. Never share your password with anyone.

We recommend that you change your password right now! Then, at least every three months from now on.

You sign into YouTube with your Google Account, so your YouTube password is your Google Account password.

#### To change your Google account password:

Sign into your Google account

In the "Sign-In and Security" area select "Signing into Google."

Click on Password

Enter a new password and then click on Change Password

| ÷ | Password                                                                                                    |                                                                                                    |
|---|----------------------------------------------------------------------------------------------------|----------------------------------------------------------------------------------------------------|
|   | Choose a strong password and don't reus<br>Changing your password will sign you ou<br>your new password on all your devices.        | ise it for other accounts. <mark>Learn more.</mark><br>ut of all your devices, including your phone. You will need to enter |
|   | New password                                                                                                    | <b>O</b>                                                                                                    |
|   | Password strength:<br>Use at least 8 characters. Don't use a<br>from another site, or something too o<br>like your pet's name. Why? |                                                                                                    |
|   | Confirm new password                                                                                                    | 0                                                                                                    |
|   | CHANGE PASSWORD                                                                                                    |                                                                                                    |
|   |                                                                                                    |                                                                                                    |

# Consider setting up a family account

Setting up a shared family account on YouTube lets you see the videos your kids watch and upload, as well as the information they share.

You set up a family account the same way you set up a new Gmail account here are the steps:

Log out of your account

Go to Gmail.com

Click Create an account, and fill out the form.

You'll need to link it to an existing email account that isn't already linked to a Google identity.

Then you can set up your YouTube channel. You can also set up a shared family calendar, and a shared inbox for family emails if you choose.

Any videos viewed on the account will show up in the History button on the left.

| Create your Google A                                       | Account                                                        |
|------------------------------------------------------------|----------------------------------------------------------------|
|                                                            |                                                                |
| One account is all you need                                | Name                                                           |
| One free account gets you into everything Google.          | First                                                          |
|                                                            | Choose your username                                           |
| G M 🗷 🖬 🛆 🤞 👂 💿                                            | @gmail.com                                                     |
|                                                            | Create a password                                              |
|                                                            |                                                                |
| Take it all with you                                       | Confirm your password                                          |
| Switch between devices, and pick up wherever you left off. |                                                                |
|                                                            | Birthday                                                       |
|                                                            | Month 🗢 Day Year                                               |
|                                                            | Gender                                                         |
|                                                            | 1 am 💠                                                         |
|                                                            | Mobile phone                                                   |
|                                                            | i∰ ∽ +61                                                       |
|                                                            | Your current email address                                     |
|                                                            |                                                                |
|                                                            | Prove you're not a robot                                       |
|                                                            | Skip this verification (phone verification may be<br>required) |
|                                                            |                                                                |
|                                                            | 104                                                            |
|                                                            | Type the text:                                                 |
|                                                            | C () P                                                         |
|                                                            |                                                                |
|                                                            | Location                                                       |
|                                                            | Australia                                                      |
|                                                            | I agree to the Google Terms of Service and<br>Privacy Policy   |
|                                                            | Next step                                                      |
|                                                            | Learn more about why we ask for this information.              |

# Should you use your real name on YouTube?

Please consider if having your identity fully disclosed is best for you, and your personal reputation. There are clear advantages and disadvantages.

Trust: People are more likely to trust information from a name they know and are familiar with.

Disclosure builds transparency and trust. Studies have shown that people trust information from others they feel they know, more than information provided from search engine results.

Improved Author rankings: Google's authorship program allows their search results to point back to the person's Google+ profile page.

By linking Google+ with your YouTube account, this may help the content you post to move up the Google ranks if you are looking to be seen as a strong influencer in your field.

Privacy: You have the option of keeping particular videos private or even all of your videos private.

Google makes life easier: Google+ page users do not have log out of email anytime they switch between multiple YouTube channels.

You can't choose what you want to disclose your real identity: Adding a real name now will add it to your old comments, so if you've ever said anything nasty in the past, people will see your real name. While you may be able to delete select comments on YouTube, you can't keep comments anonymous.

So remember, everything you do decide to keep will be traced back to your full name.

Best go back and delete any nasty comments that you can recall making before you make these changes. Better still, always be kind.

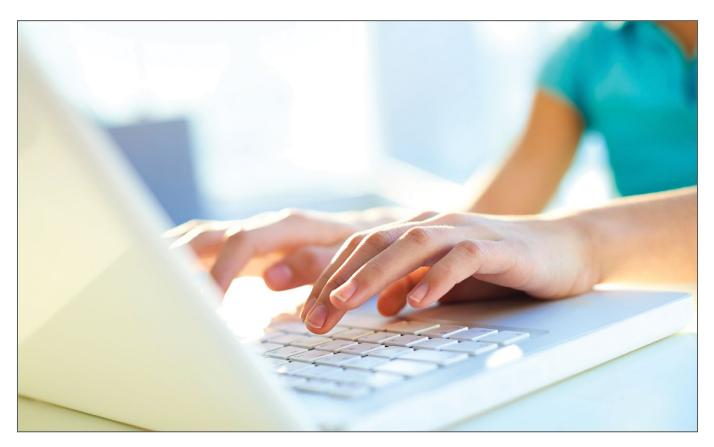

### Think before you post

When filming videos of your friends, classmates, minors, or for business always remember to avoid content that is sexually suggestive, violent, or dangerous. Always ask permission before you film someone to post on YouTube and if they are a minor, you must have their parents permission.

Always use "The Grandma Rule" is what you are posting something you would comfortable with your grandmother, boss, future employer to see? If not, don't post it as nice a video has been posted online, you never know who might see it. If it's copied or reposted, you might not be able to remove every copy.

If you don't want your video to show up in a Google search, then you probably shouldn't post it. Once you post your video on YouTube, consider it there forever. The biggest risk of using YouTube is that they may share specific information related to your videos (such as location data) with third parties.

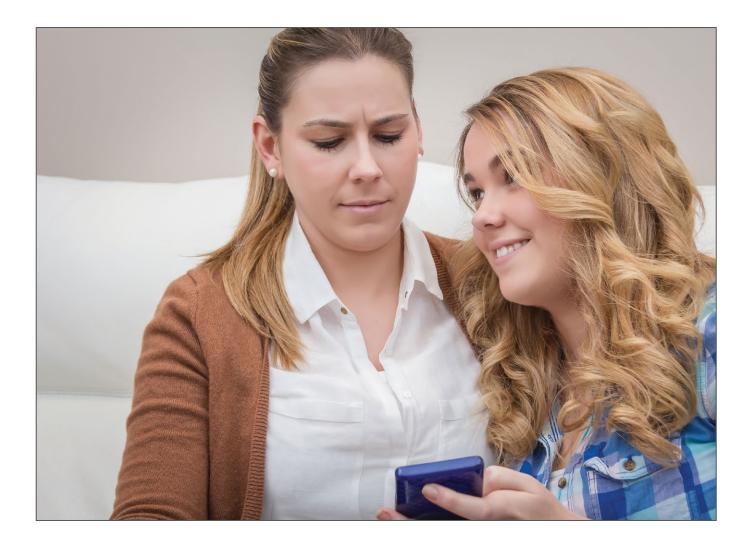

# **Bullying and trolling**

Bullying and trolling is common on YouTube as people can make comments on video's posted to YouTube. You may get a lot of negative comments or people trying to bully you.

Trolling is when someone hides behind a false name and is nasty in the comments section is where they usually give you a hard time.

We recommend that you ignore the comments section, as the more you react (which is what they are hoping for), the more the comments will continue.

Don't react to the comments. It is like opening a can of worms and will only get worse.

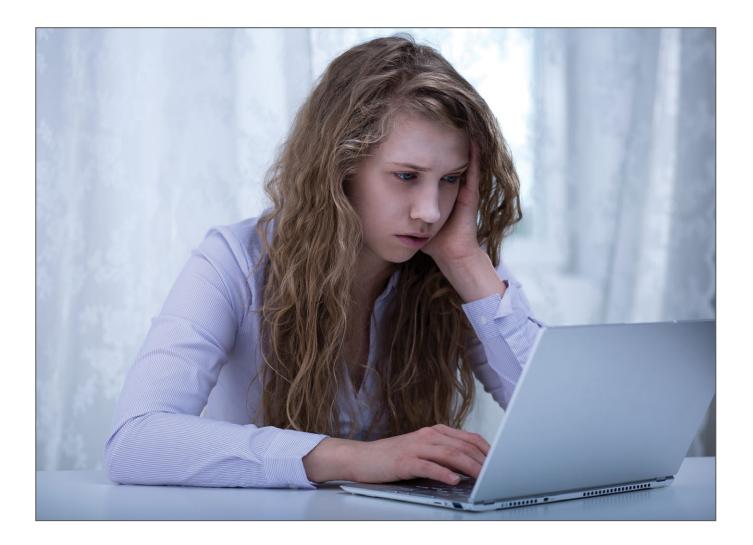

# What is in the background?

Never post videos that shares where you live or other information about you that should be kept private.

Make sure that wherever you film a video that it doesn't give away anything personal in the background.

Always watch your video before you post and double check what or who is in the background and make sure you are comfortable with that before you post.

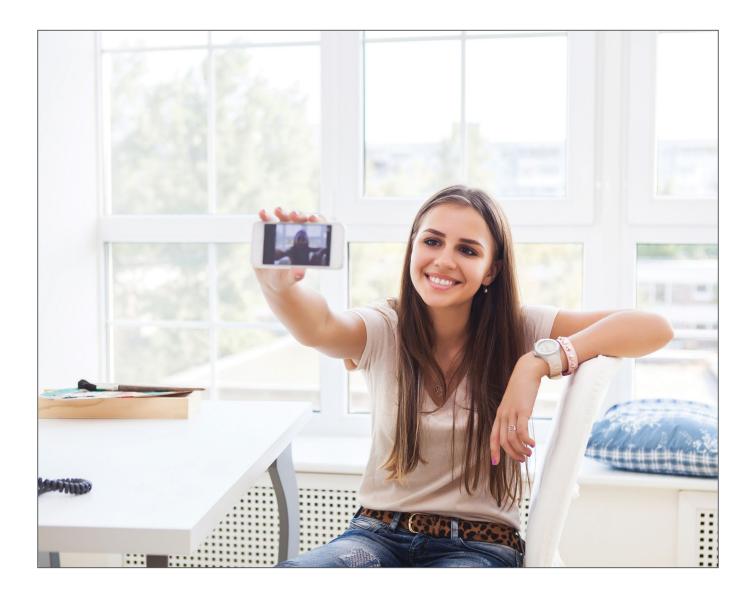

### **Restricted Mode On**

YouTube has millions of videos with all kinds of content, including a large percentage of inappropriate content for children or to watch while you are at work.

Whether you are watching a tutorial, music video or other YouTube content, you can eliminate a lot of potentially offensive videos by switching to "restricted mode on."

It's quite hidden, YouTube does have a Restricted Mode that will block most (but not all) objectionable content. However, you will have to scroll all the way down to the bottom of the home page to find it.

#### At the bottom of the YouTube homepage:

Scroll down until you see the "Restricted Mode: Off" icon.

Click this and select "Safety: On."

| You Tube                   | Language: English (UK) 🔻                                                                      | Country: Australia 🔻                      | Restricted Mode: Off 🔻            | History              | Help                          |                                     |
|----------------------------|-----------------------------------------------------------------------------------------------|-------------------------------------------|-----------------------------------|----------------------|-------------------------------|-------------------------------------|
|                            | fode<br>Mode hides videos that may contain inap<br>cted Mode setting will apply to this brow: |                                           | jed by users and other signals. N | No filter is 100% ac | curate, but it should help yo | u avoid most inappropriate content. |
|                            | Off<br>d Mode on this browser<br>de lock prevents others from changing th                     | e Restricted Mode settings or             | n this browser.                   |                      |                               |                                     |
| Save                       |                                                                                               |                                           |                                   |                      |                               |                                     |
|                            |                                                                                               |                                           |                                   |                      |                               |                                     |
| About Pres<br>Terms Privac | 1, 3                                                                                          | tise Developers +Yo<br>Try something new! | buTube                            |                      |                               |                                     |

#### Ads on YouTube

Users that publish videos on YouTube can include links and ads embedded directly into a YouTube video. In some cases, these links may be spam and should not be clicked.

If possible, do not use your mouse while viewing a YouTube video, so you don't accidentally click the links. This can sometimes send you into a spam spin cycle that is tough to get out of.

We have been told of cases of young girls searching for Barbie video getting caught in a hardcore porn spam session. Over and over the more you try and click out the more porn ads you get.

If you find videos that are mostly spam or request private information, click on the small "Flag" icon in the top right corner of the screen to report the video YouTube.

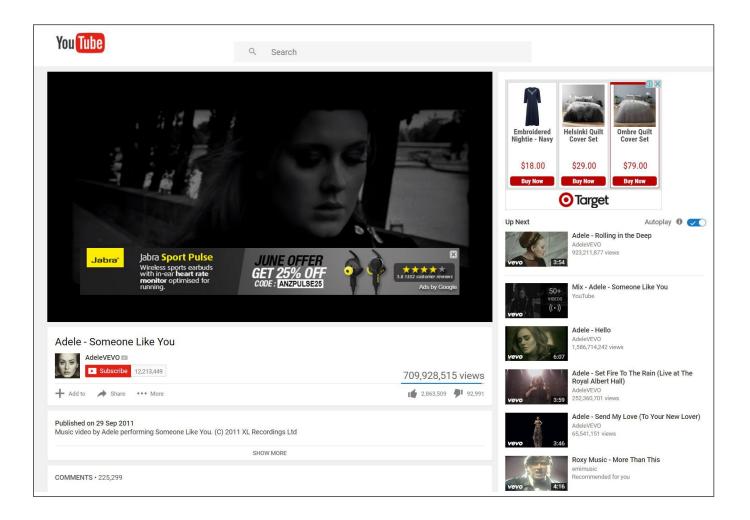

#### **Private Videos**

Sharing content on YouTube with family and friends gives them easy access to it across multiple platforms including wireless devices. Keeping the videos private allows you to give access to up to 50 users, but your videos are not shared with the public.

However, always remember - nothing is private on the internet so think before you post.

#### To share a private video:

Click on the "Upload" or "Video Settings" window.

Go to "Broadcasting & Sharing Options.

Click the box to "Private".

Select "Add People to Share With".

Fill out the list of users that can access your video.

Remember that the person you are sharing with must have a YouTube account.

| Change the privacy settings for yo                                                                                                    | our video                          |
|----------------------------------------------------------------------------------------------------|------------------------------------|
| When you upload a video, by default it's set as a "Public" video, which means that anybo<br>change the privacy settings of your videos and manage who has access to viewing. | ody can view it. You can easily    |
| Change video privacy settings on YouTube                                                                                                    |                                    |
| What are the video privacy options on YouTube? Learn how to us                                                                                                    | se them in this tutorial.          |
| Subscribe to the YouTube Help channel for video tips, tricks, and how-to's.                                                                                                  | Subscribe                          |
| Change privacy setting                                                                                                    |                                    |
| While you're uploading the video, choose the setting in the "Privacy Settings" section. If<br>change the privacy settings by following the steps below.                      | you've already uploaded the video, |
| Computer                                                                                                    | ~                                  |
| Android                                                                                                    | ~                                  |
| iOS                                                                                                    | ~                                  |
| Fip: You can also do this with the Creator Studio app on your mobile device. Creator Studio app Help Center ☑.                                                               | Get started in the YouTube         |
| Manage video privacy                                                                                                    |                                    |
| When you upload a video, by default it's set as a "Public" video, which means that anybo<br>the privacy settings and control who has access to view this content.            | ody can view it. You can manage    |
| Private videos                                                                                                    | ~                                  |
|                                                                                                    |                                    |

# Controlling Comments on your YouTube channel

Negative comments and spam can affect your "Channel" page and individual videos. As a "publisher" of videos always remember that in the eyes of the law you are responsible for every comment on your channel, even if it is a comment from a third party. If a comment is a defamatory, racist, hate-fuelled or offensive delete it immediately.

#### To control the comments area we suggest the following:

Click on the "My Videos" link

Select the video that you want to change the comment settings for.

Click on "Edit Info."

Scroll down to the "Comments" box.

Click on "Allow All Comments with Approval Only." This way users can leave good feedback or questions, but you can eliminate spam and offensive comments.

#### For Channel comments:

Click on "My Channel" and "Settings."

Scroll down and select "Allow All Comments with Approval Only."

Click "Apply" to save the settings.

If someone comments on your video, you'll get a notification. If you don't like the comment or if it is spam, abuse or negative, simply click the arrow in the upper right of the actual comment, and you will see the following options.

Remove: Take down the comment and replies from YouTube.

Report spam or abuse: Report comments that you believe are spam or abuse to the YouTube team.

Hide from the channel: Block the user from posting comments on videos on your channel. If you change your mind, you can remove the user from the hidden users list in your community settings.

|                                                                                                    | Comment on videos                                            |
|----------------------------------------------------------------------------------------------------|--------------------------------------------------------------|
| Moderate comments on your channel<br>f other YouTube users can post comments on your videos or channel, you can use tools to moderate or remove th<br>comments.               | View & organize comments Post & interact with comments those |
| Tip: You can also manage comments with the Creator Studio app on your mobile device. Get started in the YouTube Creator Studio app Help Center ☑.     Take action on comments |                                                              |
| Remove, report, or hide comments                                                                                                    | ~                                                            |
| Review comments filtered as spam                                                                                                    | ~                                                            |
| Hold comments for approval                                                                                                    | ~                                                            |
|                                                                                                    |                                                              |

# How to delete your YouTube Channel

If you decide that you want to delete your YouTube Channel at any stage, remember that deleting your YouTube channel will permanently delete your videos, comments, messages, playlists, and history.

You can't delete a channel on a mobile device, so you need to use a computer.

#### To delete your YouTube channel:

Make sure you're signed in to YouTube with the channel you want to delete.

On the top right of your page, click your account > YouTube settings.

Under "Account Settings," select Overview.

Under the channel's name, select Advanced.

At the bottom, select Delete channel.

When prompted, enter your sign-in details and confirm that you want to permanently delete your channel and all of its contents.

The update may not happen immediately, so you might continue to see thumbnails of your videos on the site for a few days.

| <ul> <li>Closing your YouTube channel will permanently delete your content, inclusion history. Note that you can't delete a channel on mobile devices right now</li> <li>Follow these steps to delete your YouTube channel: <ol> <li>On a computer, make sure you're signed in to YouTube with the channel.</li> <li>Go to your advanced account settings .</li> <li>You can get to advanced a steps: <ol> <li>In the top right, click your account &gt; YouTube settings .</li> <li>Under "Account settings," select Overview.</li> </ol> </li> </ol></li></ul> | nel you want to delete.                           |
|----------------------------------------------------------------------------------------------------|---------------------------------------------------|
| <ol> <li>On a computer, make sure you're signed in to YouTube with the channel.</li> <li>Go to your advanced account settings 2. You can get to advanced a steps:         <ul> <li>In the top right, click your account &gt; YouTube settings .</li> </ul> </li> </ol>                                                                                                    | •                                                 |
| <ul> <li>2. Go to your advanced account settings ☑. You can get to advanced a steps:</li> <li>In the top right, click your account &gt; YouTube settings .</li> </ul>                                                                                                    | •                                                 |
| steps:<br>• In the top right, click your account > YouTube settings 🔹.                                                                                                    | ccount settings at any time by following these    |
|                                                                                                    |                                                   |
| <ul> <li>Under "Account settings," select Overview.</li> </ul>                                                                                                    |                                                   |
| 5,                                                                                                    |                                                   |
| <ul> <li>Under the channel's name, select Advanced.</li> </ul>                                                                                                    |                                                   |
| 3. At the bottom, select Delete channel.                                                                                                    |                                                   |
| <ol> <li>When prompted, enter your sign-in details and confirm that you want<br/>contents.</li> </ol>                                                                                                    | to permanently delete your channel and all of its |
| The update may take some time, so you might continue to see thumbnai                                                                                                    | ils of your videos on the site for a short time.  |
| Note: These steps will only delete your YouTube channel, not the Google Google Account you use to sign in. Learn how to delete your Google+ pro Google Account ☑.                                                                                                    |                                                   |
| Wee able entire belief. (2                                                                                                    | Share this: 🚱 🔽 f                                 |
| Was this article helpful?                                                                                                    |                                                   |

# YouTube Safety Centre

There is some great information in the YouTube safety centre – you can access it here:

#### https://www.youtube.com/yt/policyandsafety/safety.html

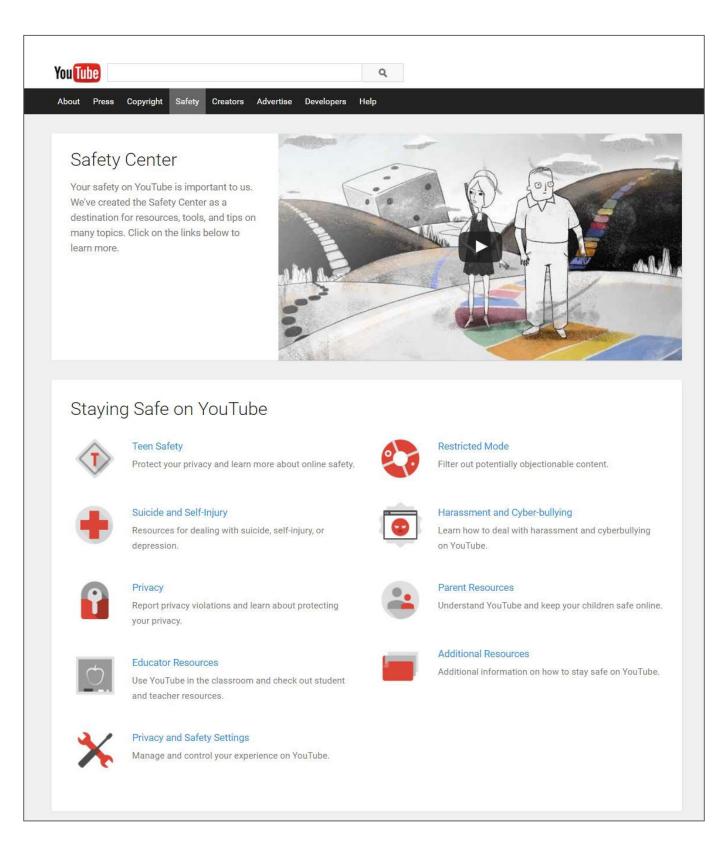

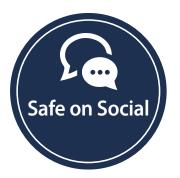

www.safeonsocialmedia.com.au